# 4-2E Let's search ERIC **Education**

ERIC (Education Resources Information Center) is an educational database sponsored by The U.S. Department of Education. It contains journal articles and technical reports.

#### $\leq$ How to access $>$

- 1. Please open the library web page https://www.nul.nagoya-u.ac.jp/.
- 2. Click on [Databases] under "Electronic Resources (For Members)" in the "Search Resources" section.
- 3. Click on the "ERIC" on the EBSCOhost databases select screen.
- ※ If the authentication screen is displayed, enter your THERS account and password (multi-factor authentication).

# $<$  How to search $>$

- 1. Enter the search terms in the search box
- 2. Specify search options as needed
- 3. Click on Search

#### A. Languages

- : Select the language for interface display.
- B. Add search boxes
- : Click the plus icon to increase the number of search boxes.

Search terms: autonomous learning Conditions: computer(AND Search), Full-Text

C Other search functions

Search Examples Database:ERIC

:Select [Thesaurus], [Citation Matcher], or

[Indexes] to go to the respective search screen.

D. Log out

:Ensure to log out after completing your search.

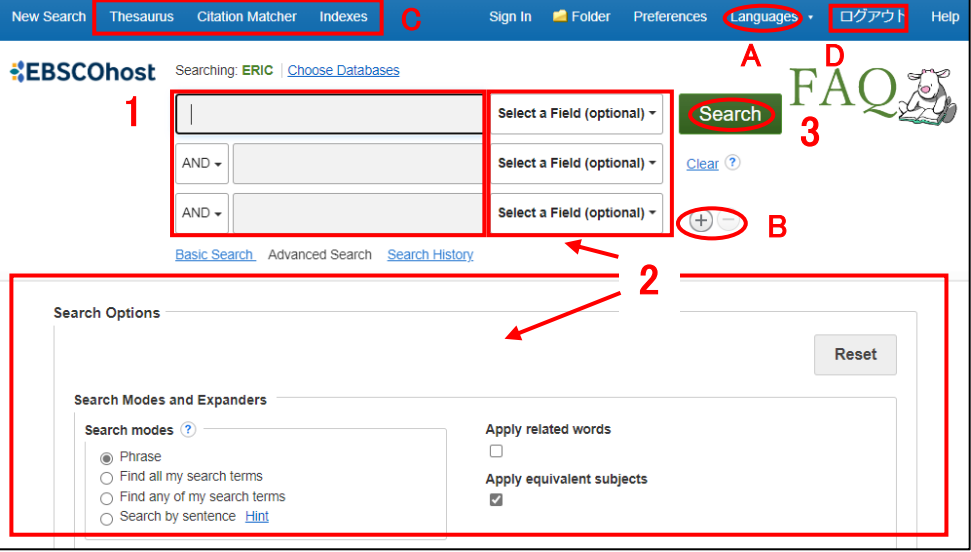

## Search hints

【 Wildcard (truncation) 】

 $* \cdots$  Prefix search Ex.: pharm $* \rightarrow$  all hits starting with the prefix "pharm"

?  $\cdots$  Search by replacing with appropriate characters Ex.:te?t  $\rightarrow$  text, tent, test, etc.

【Enter singular/plural form】

 $" " ... :$  Plural only for " singular words", simultaneous search for possessive case equivalent Ex.:"alley cat"  $\rightarrow$  simultaneously searches for alley cats / alley cat's / alley's cat / alley's cat's 【Logical operators】

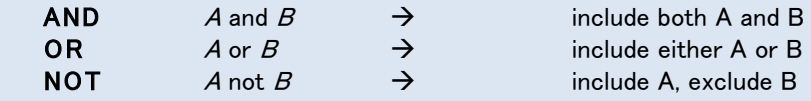

# $\leq$ Search results $>$

On the search result screen, information on the articles matching search criteria is displayed.

A. "Preview" Icon

: Abstracts can be viewed by hovering the cursor over them.

B. ERIC reference number

: It is useful to make note of this when making a photocopy request. The first letter of the document number differs depending on the type of document.

EJ000000:Journal (Periodicals) ED000000:Document (e.g. Reports, proceedings)

C. Full-text Browsing

: Click on [ERICでレコードを表示] or [PDF Full Text] to read full text of the article. If there is no link to full text, click on [NULink] to find out the availability of the journal (e-journal or printed version) in Nagoya University.

D. Change the display layout

: Change the result list order and number of results per page.

E. Refine Results

: Set additional criteria to refine search results, such as "Full Text", "Source Types", "Subject", or "Publication".

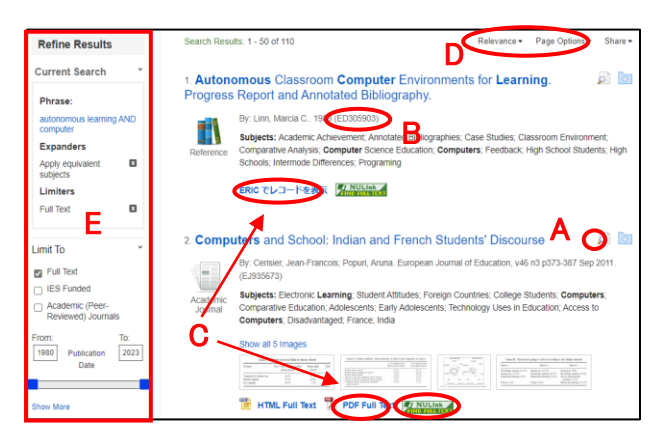

## $\leq$  Search using thesaurus terms $\geq$

Here thesaurus means controlled vocabulary. Controlled term means representative concept of words which has many expressions, as synonyms or spelling variants. By using thesaurus terms, you can get more precise results. Order search of thesaurus is as follows:

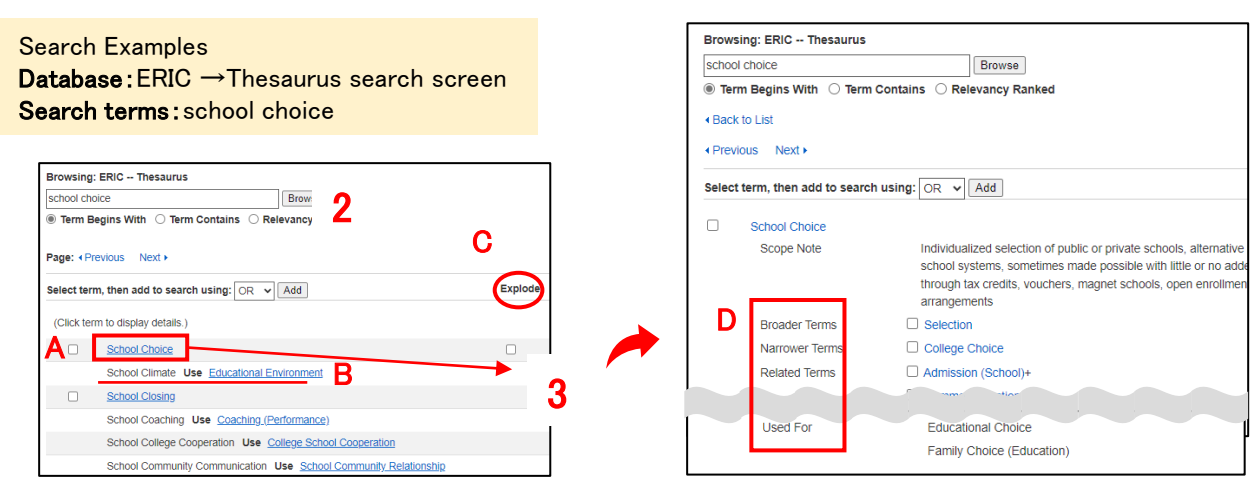

- 1. Click on [Thesaurus] in menu
- 2. Thesaurus terms search box will be displayed. Enter the words you want to search and click [Browse].
- 3. List of thesaurus terms will be displayed. Click on the appropriate term to view detailed information.
- 4. Check required terms and click [Add], selected terms will be reflected in ERIC search box. Click on [Search] to search articles.
- A. Thesaurus terms corresponding to the searched term
- B. The term "Educational Environment" is indexed in the literature on "School Climate." If this happens, click on "Educational Environment" to bring up the list again.
- C. [Explode]:Search including narrower terms of the search word
- D. [Broader Terms]、[Narrower Terms]、[Related Terms] [Used For]:use "School Choice" instead of "Educational Choice", "Family Choice"